## **Using Pyramid Stacker Templates:**

1. Open a new blank sheet set to CUP required specifications:

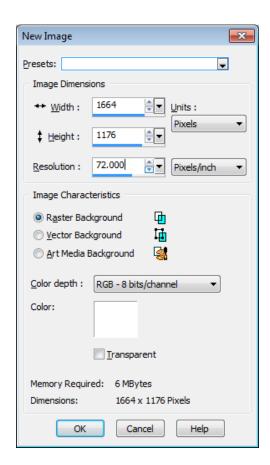

2. Then choose the rectangle tool from the preset tools box, and draw a rectangle on your page. I use these settings: Line Width 13.00, with Anti-Alias checked. The size 13 line gives you a nice border to work with.

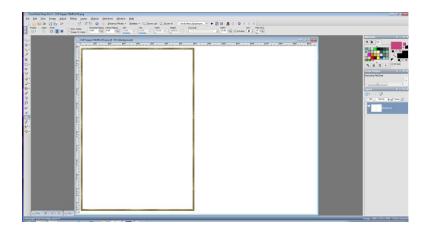

3. I then open the photo I want to work with onto my work space.

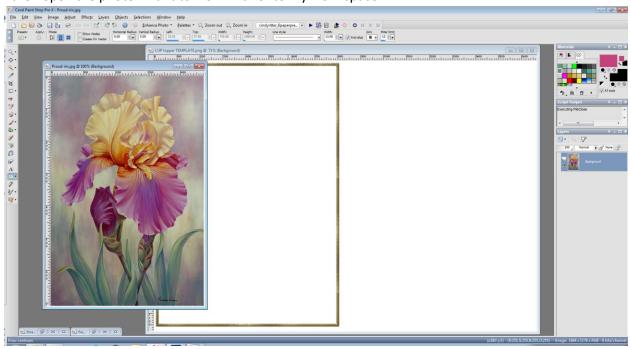

4. Next I click on the sheet with the rectangle, and choosing the Magic Wand Tool, I click inside the rectangle. You will see the marching ants moving around just inside the frame.

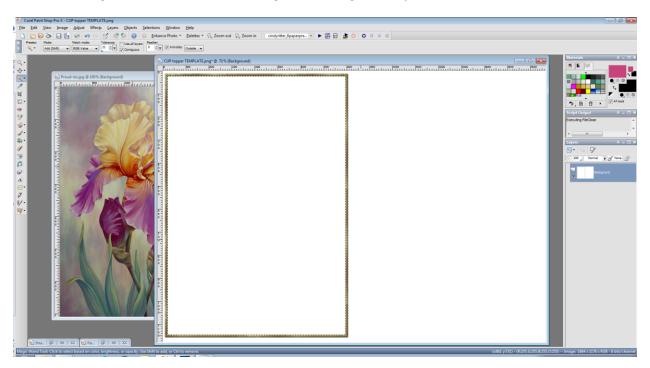

5. Next I click on the photo and it will appear back on top of the rectangle sheet. Click on the light blue bar at the very top of the photo with your left mouse button, and then click copy when the gray box appears. This puts a copy of your picture on the clipboard.

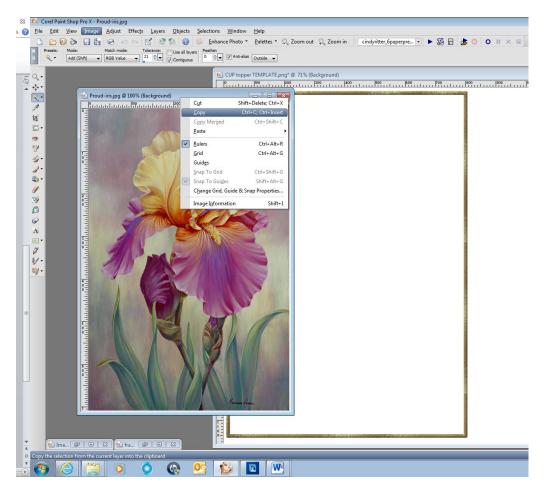

6. Then go back to your rectangle and using the magic wand click once more inside the rectangle. Then left click on the light blue bar at the top, and click on Paste into Selection. Your photo will automatically fill the entire rectangle.

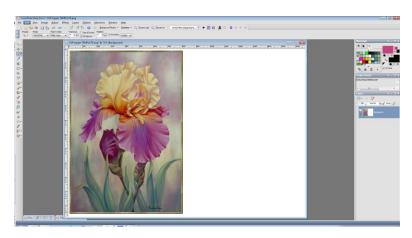

- 7. Now you are ready to start working with your pyramid layer template. You will need to resize the template so that it fits inside the rectangle. I have chosen a very simple stacker template to show you how to do this.
- 8. You will now click on Layers, then New Raster Layer, and click OK in the second box that pops up.

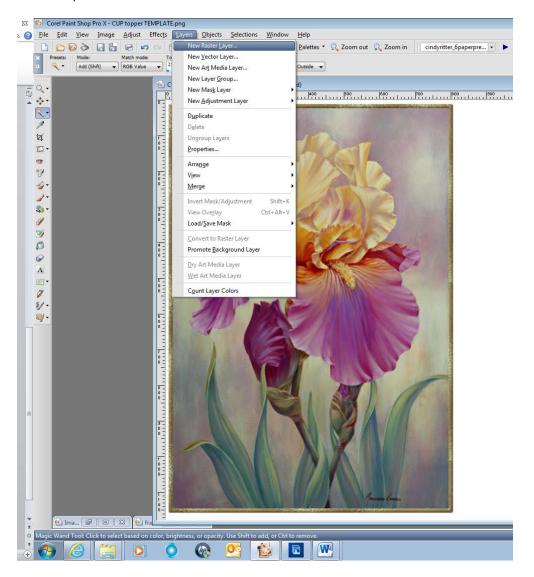

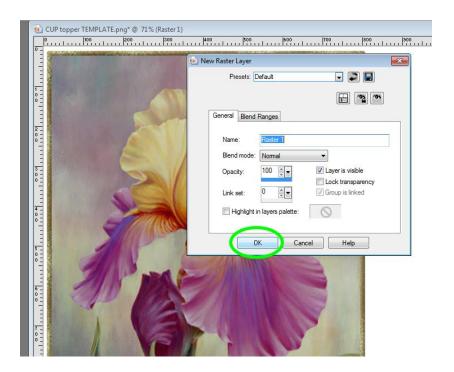

9. Making sure that the New Raster Layer is selected in the layers box, paste your first template piece (the largest one) onto your photo and slide it into place (where you want the pyramid to be).

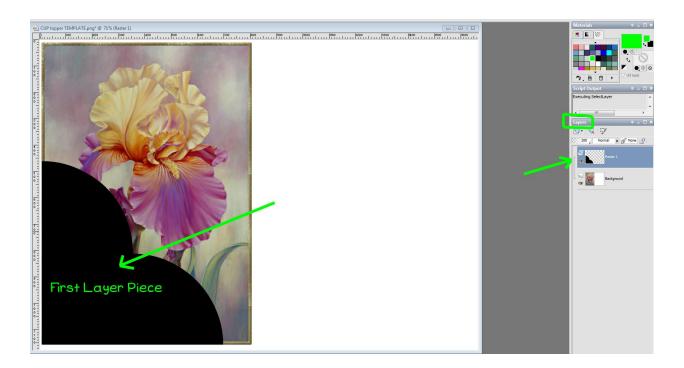

- 10. Now you will click on the magic wand tool again, and click on the template layer piece. The marching ants will be circling the template layer you just pasted onto your photo.
- 11. In your layers pallet, click on the layer with your photo, this will be underneath the template layer. Go back to the sheet and left click on the light blue bar at the top, and select Copy from the drop down box.
- 12. You will then go to the blank area on the current sheet with your photo, or onto a second sheet (the same size as the one with your photo, but it will be blank) and left click on the light blue bar at the top again, and click paste as new layer. You will then need to use the move tool to place the layer where you want it on your page.

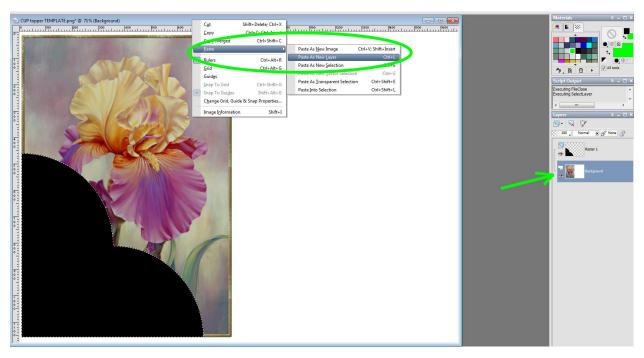

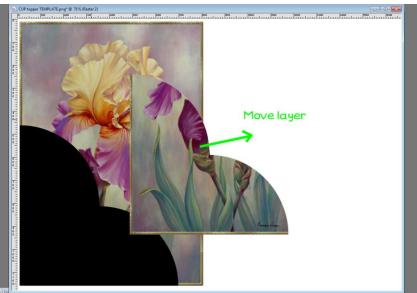

13. Now you are ready for your second template layer. This will be the next to the largest piece. Create a new Raster layer as you did before. Make sure that the New Raster Layer is selected in the layers pallet, and add the new template layer as you did above.

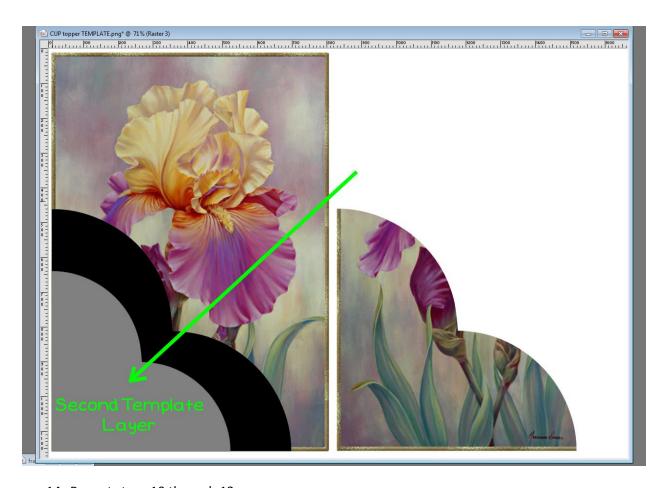

- 14. Repeat steps 10 through 13.
- 15. Repeat the process for each of the next template layers you use.

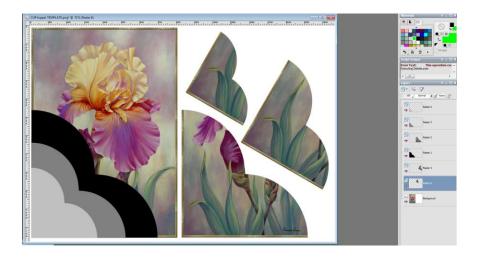

- 16. You will now have your stacking layers, but you will still see the layers on your photo. Just click on each template layer and delete it.
- 17. You now have your card front base and you pyramid stacker layers. After deleting the template layers, you will merge/flatten.

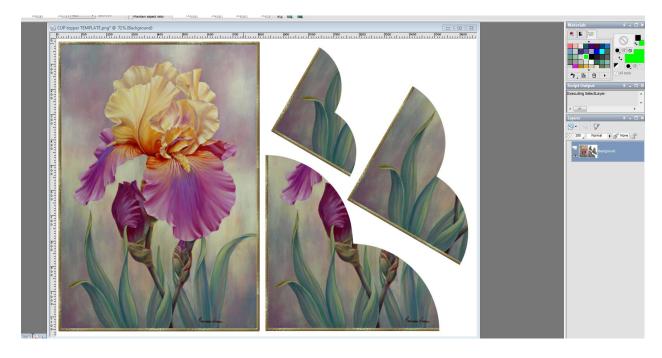